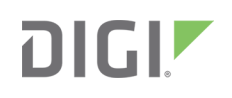

# Quick Start Guide

TransPort® WR11 XT 90001475 A

#### **Welcome to your Digi product**

**Get started:** This guide helps you with initial product setup. Need more? Find additional product support at [www.digi.com/support/TransPortWR11XT.](https://www.digi.com/products/cellular-solutions/cellular-routers/digi-transport-wr11-xt) Or connect to the online documentation by scanning this code:

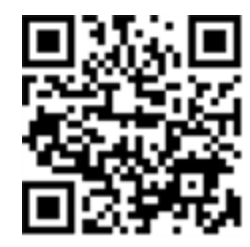

**Digi Technical Support:** Digi offers multiple support plans to help you get the most out of your product. For information on Technical Support plans and pricing, contact us at 877.912.3444 or visit [www.digi.com/support](http://www.digi.com/support).

**Documentation Feedback:** To provide feedback on this documentation, send your comments to [techcomm@digi.com.](mailto:techcomm@digi.com)

#### **1 Verify your components**

Some models include some additional equipment. For details about the accessories that ship with your product and for a list of available accessories that can be purchased separately, go to [www.digi.com/support/TransPortWR11XT](https://www.digi.com/products/cellular-solutions/cellular-routers/digi-transport-wr11-xt). Click on the **Part Numbers and Accessories** link and then find your specific part number.

Contact a preferred carrier or the distributor for your device to inquire about cellular service options.

#### **Included equipment**

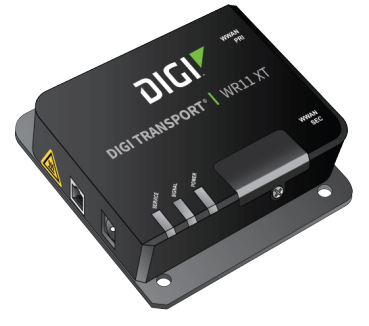

**TransPort WR11 XT** 

#### **Required additional equipment**

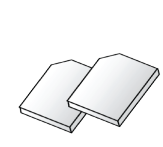

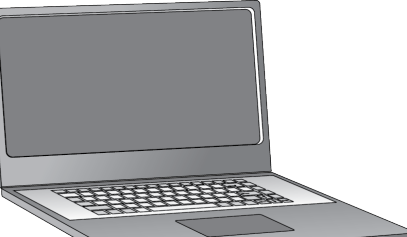

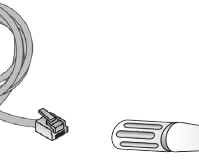

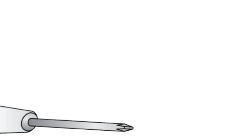

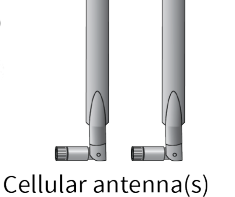

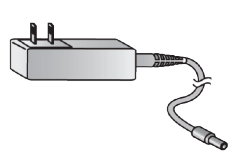

 $SIM card(s)$ mini-SIM (2FF) size

Personal computer

Ethernet cable

Phillips screwdriver

Power supply

**Optional equipment**

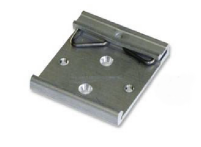

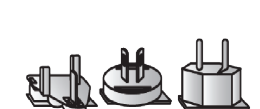

DIN rail mounting bracket Digi part number 76000682

Power supply adapters (non-U.S. models only)

## **2 Connect the hardware**

Position the Digi TransPort WR11 on a flat, level surface in a location with adequate ventilation. The unit is designed for indoor use. **Do not expose the unit to extreme heat or cold, strong magnetic fields, or liquids.**

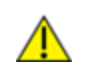

**Caution Restricted Access Location**: Because of the hot metal surface of the enclosure, installations with operating temperatures greater than 122F (50C) must be limited to Restricted Access Locations accessible only to trained service personnel.

© 2019 Digi International Inc.

Digi, Digi International, and the Digi logo are trademarks or registered trademarks in the United States and other countries worldwide. All other trademarks mentioned in this document are the property of their respective owners.

a. Using a screwdriver, remove the SIM slot cover.

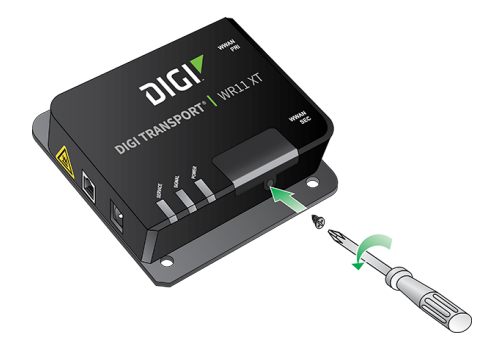

b. Insert the SIM card(s) as shown, with the notch facing the bottom-right corner of the device. If you are using only one SIM card, insert it in the **SIM 1** slot.

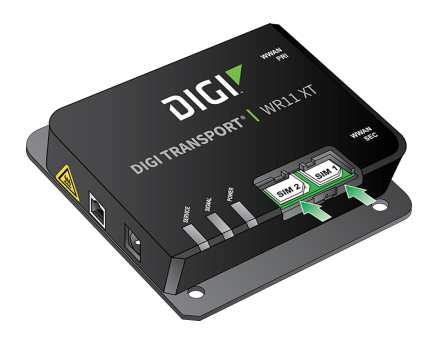

c. Replace the SIM slot cover.

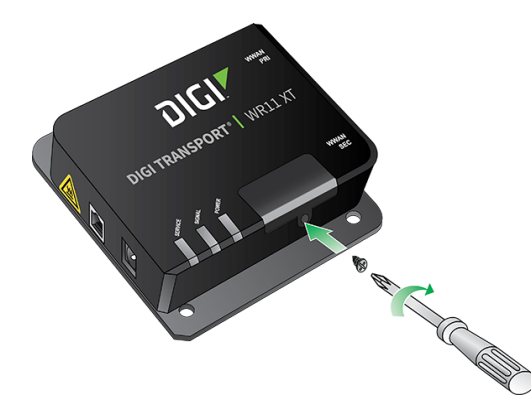

d. Connect the cellular antenna to the **WWAN PRI** connector on the unit. If the unit is equipped with a secondary cellular antenna connector, connect it to the **WWAN SEC** connector.

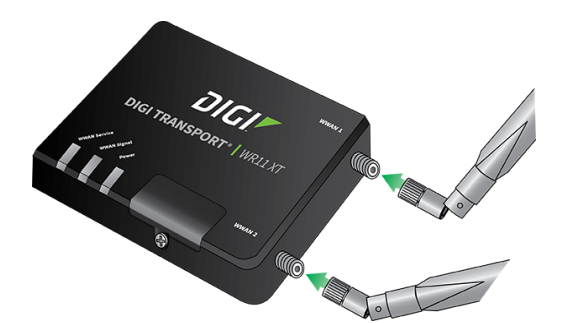

e. Connect the plug end of the 5-volt power supply to the power connector on the unit, and plug the other end into a wall outlet. Alternatively, you can remove the wall plug cover and use the IEC 60320-C6 connector with an AC cord of the same connector type.

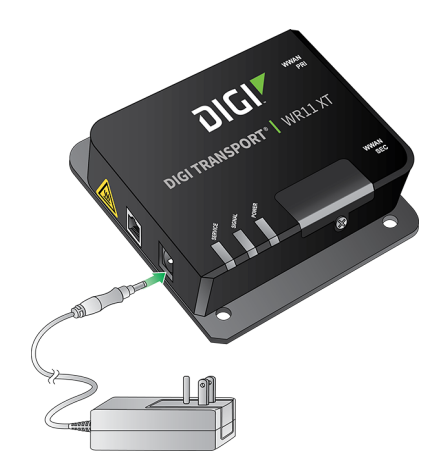

f. Connect one end of the Ethernet cable to the Ethernet port on the unit and the other end to an Ethernet port on a PC.

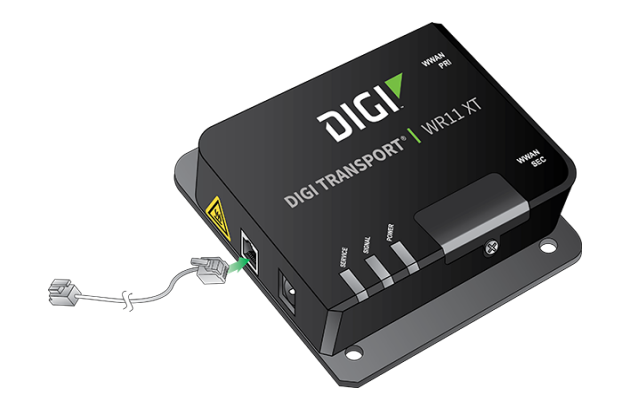

## **3 Get started with the Digi mobile app**

Take advantage of the Digi Remote Manager subscription bundled with your product model purchase.

Use the **Digi Remote Manager** mobile app to quickly set up your product model.

#### Here's how:

- a. Download the **Digi Remote Manager** mobile app from the **App [Store](https://itunes.apple.com/us/app/digi-remote-manager/id1378379782)** (iPhone) or **[Google](https://play.google.com/store/apps/details?id=com.digi.devicemanager) Play** (Android).
- b. Click **Log in or Sign Up** and then click **Sign up** to create a new account.
- c. You'll receive an email with login instructions.
- d. From the **Digi Remote Manager** mobile app, click **Log in** and log into your new account.
- e. From the menu, select **Install a device with a QR or bar code** and scan the installation QR code on the label.
- f. Follow the prompts to complete your product model registration.

- a. Enter **192.168.1.1** into the address bar of the web browser.
- b. The first page of the Getting Started Wizard appears. This wizard guides you through initial configuration of your TransPort device.
	- n To run the wizard, click **Get Started**.
	- To manually configure the TransPort device, click **Skip Wizard**.

### **4 Run the Getting Started Wizard**

- **1 blink:** GPRS mode
- **2 blinks:** EDGE mode
- **3 blinks:** UMTS mode
- **4 blinks:** HSDPA mode
- **5 blinks:** HSUPA mode
- **6 blinks:** LTE mode
- **signal LED:** Indicates the strength of the cellular signal.

If your PC is configured to automatically get an IP address, it can obtain the IP address from the TransPort WR11. Otherwise, make sure your PC can connect to the network **192.168.1.0** (**255.255.255.0**).

**Off:** Poor or no signal. Place the device in a location where it gets a better signal. **Amber:** Fair **Green:** Good

**Note** The default username and password for logging in to the TransPort device are **username** and **password**.

# **5 View the TransPort LEDs and startup states**

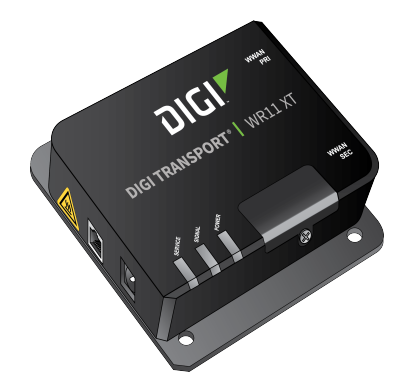

**Service LED:** Indicates the presence and level of cellular service running on the device.

**Off:** No cellular service

<sup>n</sup> **Power LED:**

**Off:** No power

**Green:** TransPort device is powered

After the Getting Started Wizard completes, the TransPort web interface appears. For additional configuration, use the web interface and refer to the *Digi TransPort User Guide* and Application Notes on the Digi website at [www.digi.com/support/TransPortWR11](http://www.digi.com/support/TransPortWR11).

## **6 Update device and modem firmware**

Digi strongly recommends updating the router's device and modem firmware before first use. This ensures that the router has the latest device security and cellular network patches applied. To download the latest firmware, go to [https://www.digi.com/support](https://www.digi.com/support/supporttype?type=firmware) > Firmware Updates, select the model and follow the steps outlined in TransPort Firmware Update [Instructions](https://forms.na1.netsuite.com/app/site/hosting/scriptlet.nl?script=457&deploy=2&compid=818164&h=5928a16f2b6f9582b799&articleid=396).

Free Manuals Download Website [http://myh66.com](http://myh66.com/) [http://usermanuals.us](http://usermanuals.us/) [http://www.somanuals.com](http://www.somanuals.com/) [http://www.4manuals.cc](http://www.4manuals.cc/) [http://www.manual-lib.com](http://www.manual-lib.com/) [http://www.404manual.com](http://www.404manual.com/) [http://www.luxmanual.com](http://www.luxmanual.com/) [http://aubethermostatmanual.com](http://aubethermostatmanual.com/) Golf course search by state [http://golfingnear.com](http://www.golfingnear.com/)

Email search by domain

[http://emailbydomain.com](http://emailbydomain.com/) Auto manuals search

[http://auto.somanuals.com](http://auto.somanuals.com/) TV manuals search

[http://tv.somanuals.com](http://tv.somanuals.com/)